## Student View of Course Survey

How Students Participate in a Course Survey

- 1. Log in to Canvas
- 2. Access Course
- 3. When prompted with the "Please Complete Your Course Surveys!" window alert, click the **Go to Survey** button or Do It Later. The Do It Later option disappears 3 days before SPol ends.

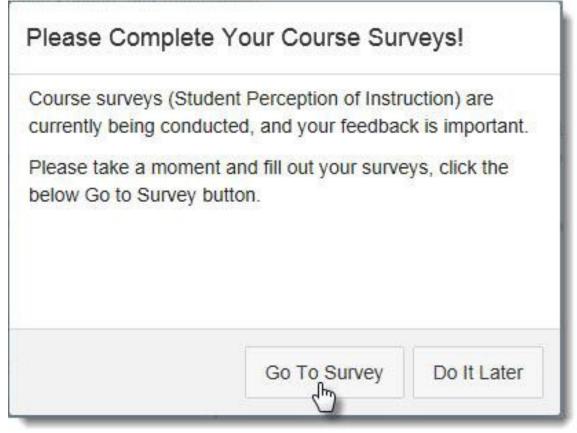

4. After completing the survey, students click the **Submit** button. If they begin, but do not complete, they have the option to select the **Come Back Later** button to finish at another time.

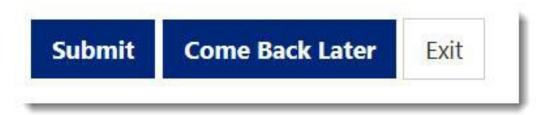

Students have the option to Opt Out of the SPoI. When they elect to Opt Out, they are prompted with the following (mandatory to complete):

|                               | I intend to withdraw from the course.                       |  |  |  |  |
|-------------------------------|-------------------------------------------------------------|--|--|--|--|
|                               | The course was fine, I have no useful feedback.             |  |  |  |  |
|                               | Survey is too long.                                         |  |  |  |  |
|                               | I am too busy.                                              |  |  |  |  |
|                               | I typically submit feedback using Rate My<br>Professor.com. |  |  |  |  |
|                               | I don't believe it's anonymous                              |  |  |  |  |
| Other - please describe below |                                                             |  |  |  |  |
|                               |                                                             |  |  |  |  |

Students also have the option to send alerts directly to the SPoI administrator if they would like to be contacted separately about their technical experience. These are tied to the **Contact Me** message box (located on the bottom right corner of the survey) and will go directly to the system administrator. The system administrator will forward the messages as needed. *However, students should only provide instructor feedback through SPoI or follow other University procedures for providing feedback unrelated to SPoI.* 

| Lucas Center Project 1 Student View<br>Course : SPoITraining2 : SPoI Training<br>Instructor : eLearning Teacher |                           | , 2, eLearning     |               |                          |
|----------------------------------------------------------------------------------------------------|---------------------------|--------------------|---------------|--------------------------|
| 23 - (Custom Questio                                                                                            | Contact Me ×              |                    |               | ×<br>learned during this |
| semester?                                                                                                    | Your question or feedback |                    |               | 1                        |
|                                                                                                    | If you are having tech    |                    |               |                          |
| 24 - (Custom Questio                                                                                            |                           | Not Very Confident | Cancel Submit | Very Confident           |
| At the beginning of the semeste<br>confidence level in this subject v                                           |                           | 0                  | 0             | O                        |
| After taking this course my confidence leverlin this subject is                                                 |                           | 0                  | 0             | 0                        |
| Submit Come Back L                                                                                              | ater Exit                 |                    |               |                          |
|                                                                                                    | Contact Me                |                    |               |                          |

- 1. Click the **Contact Me** button
- 2. Type the SPoI related question or feedback
- 3. Click **Submit** button